## **คู่มือการอัพเดตระบบปฏิบัติการวิินโดว์ด้วย Windows Server Update Services (WSUS)**

## **การตั้งค่าที่เคริื่องของผู้ใชิ้งาน**

1. ไปที่เมนู Start Run แล้วพิมพ์ในช่อง gpedit.msc แล้วกดปุ่ม OK จะเข้าสู่หน้า Local Group Policy Editor

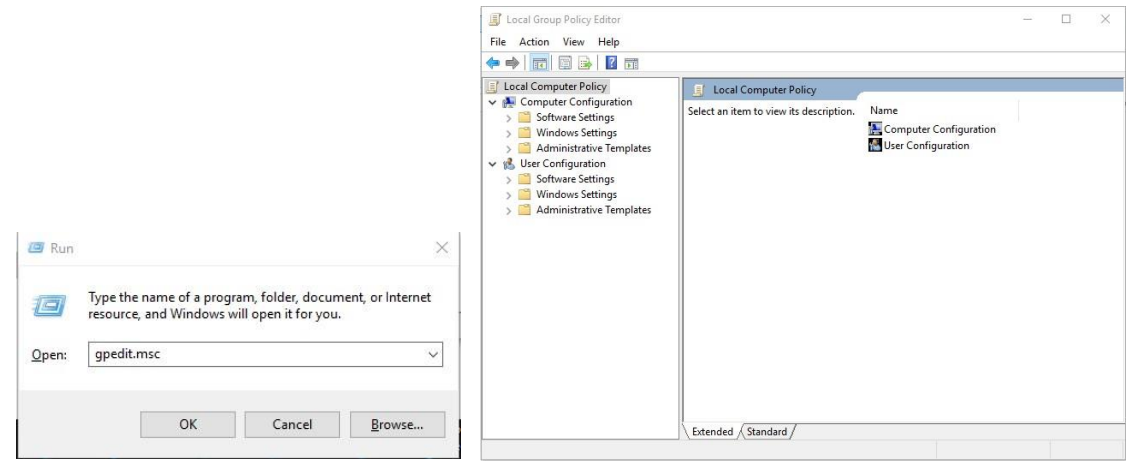

- 2. เข้าไปที่ Local Computer Policy/Computer Configuration/Administrative Template/Windows Components/Windows Update
- 3. คลิกที่ Specify intranet Microsoft update service location ที่หน้าต่างด้านขวา

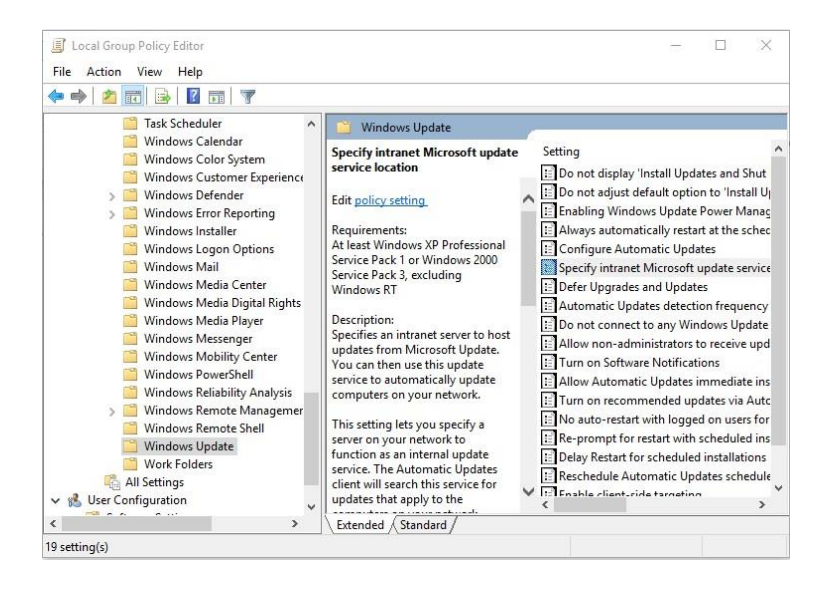

4. จะขึ้นหน้าต่าง Specify intranet Microsoft update service location ให้คลิกที่ Enabled ในหัวข้อ Options ให้ใส่ไอพีของ Server WSUS ทำไว้ในท ี่นี้คือ **http://wsus.yru.ac.th/** ท ั้งสองช่อง แล้วกดปุ่ม OK

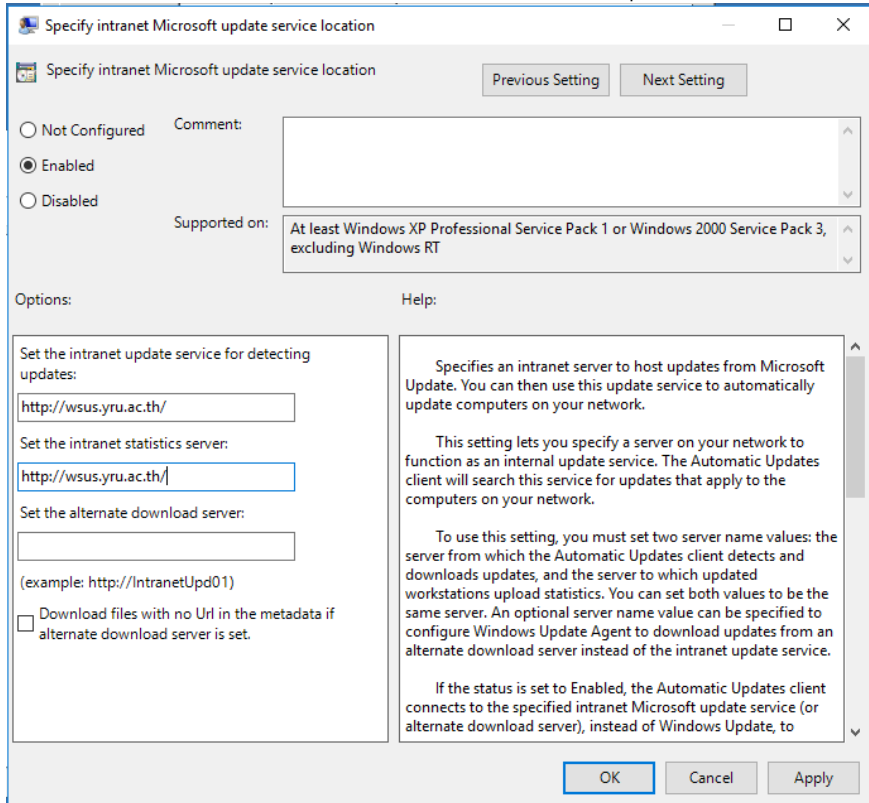

5. จากนั้นให้เปิดโปรแกรม Command Prompt แล้วพิมพ์

gpupdate /force

wuauclt /r /reportnow

wuauclt /a /detectnow

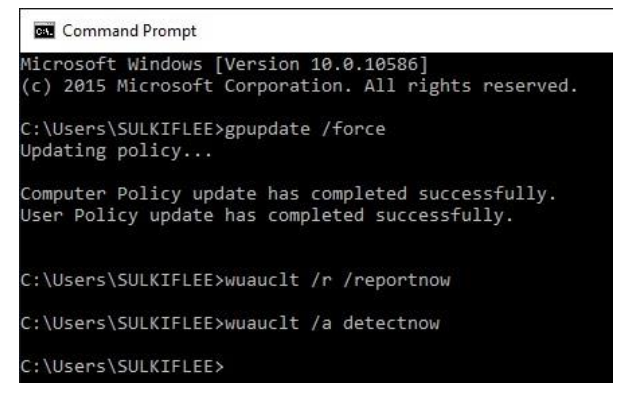

6. เมื่อเสร็จแล้วปิดโปรแกรม Command Prompt แล้วให้เข้าไปที่ Windows Update ใน Control Panel **[**ส าหรับ **Windows 7]**

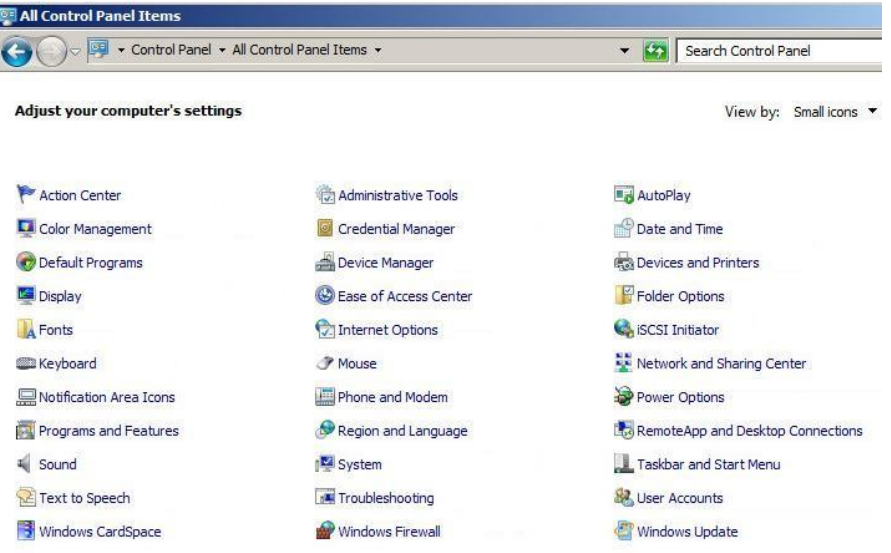

7. คลิกปุ่ม Check for Update และรอการอัพเดตจนเสร็จ

### **Windows Update**

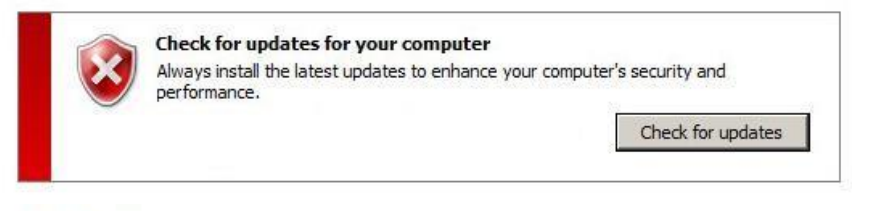

#### **Windows Update**

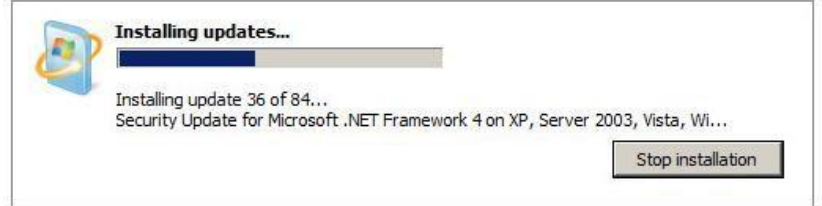

# 8. ในกรณีขึ้นดังภาพ

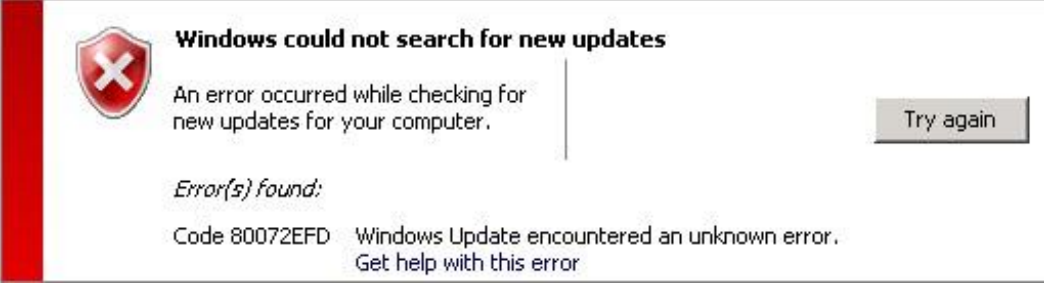

ให้เข้า Command Prompt แล้วพิมพ์คำสั่งดังต่อไปนี้อีกครั้ง แล้วกดปุ่ม Try again gpupdate /force wuauclt /r /reportnow wuauclt /a /detectnow

## **ส าหรับิWindows 10**

<u>1. ให้คลิกที่รูปแว่นค้นหา แล้วพิมพ์คาว่า setting คลิ</u>กที่ไอคอน Settings

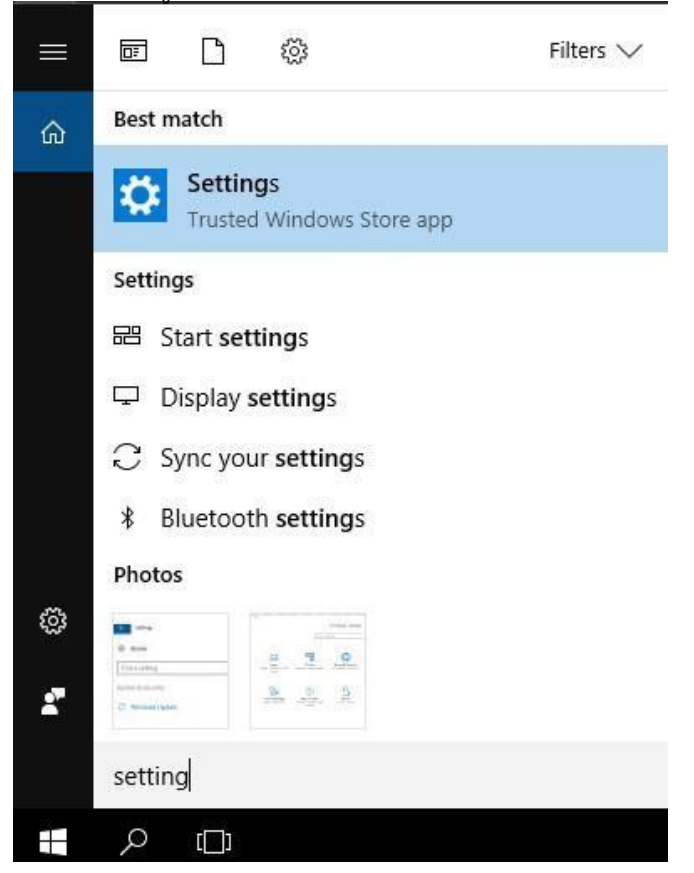

2. เมื่อเข้าสู่หน้า Windows setting ให้คลิกที่ไอคอน Update & Security

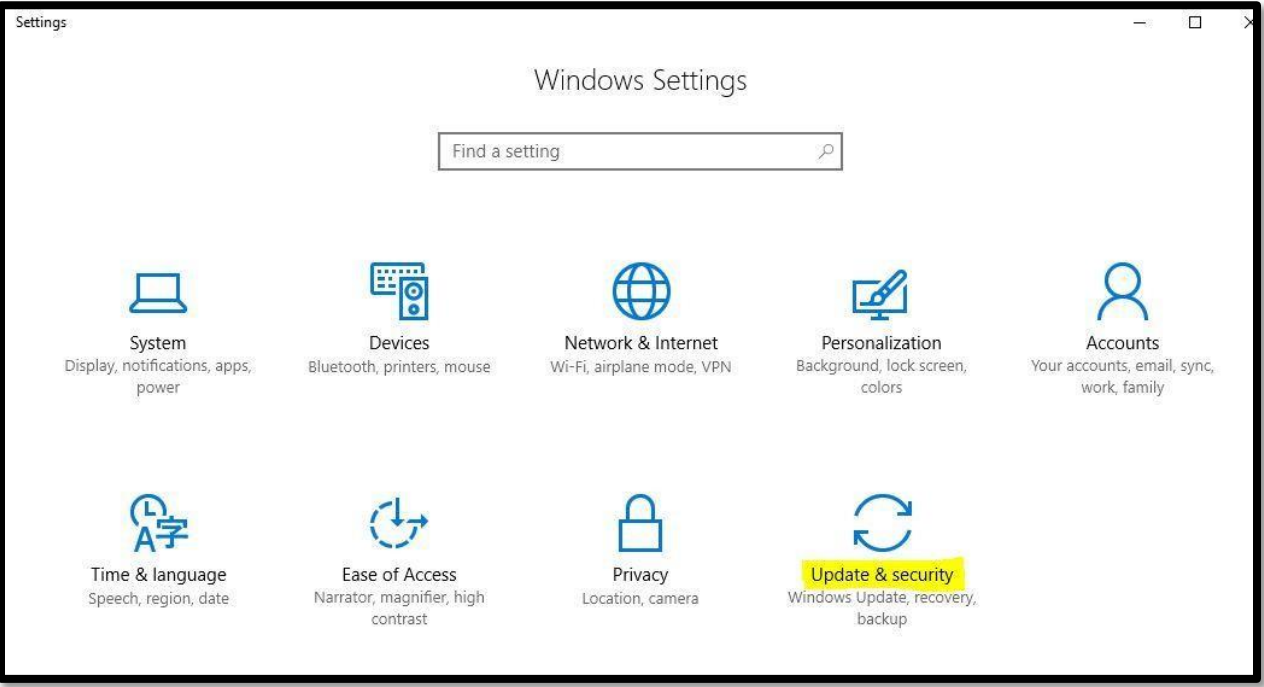

3. ให้คลิกที่ปุ่ม Update หรือ Retry (ในกรณีเคยอัพเดตแล้ว)

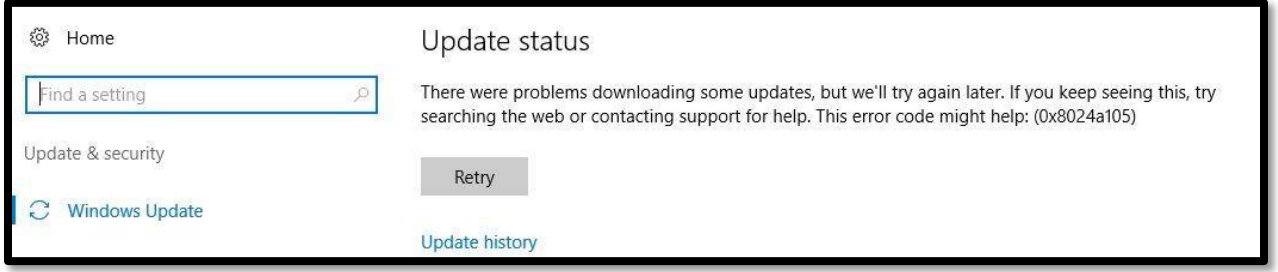

4. Windows จะเริ่มทำการอัพเดตจาก Server WSUS

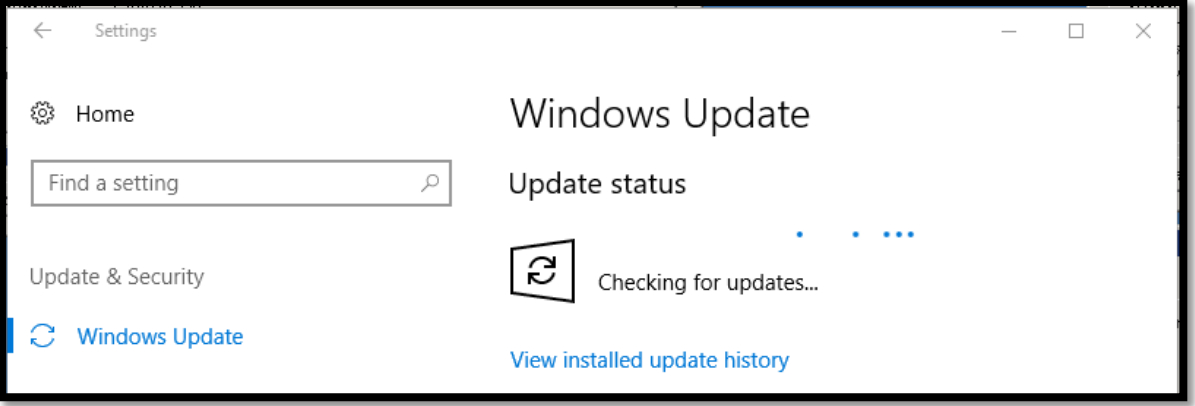